# QA TRAINING MDT BILLINGS DISTRICT

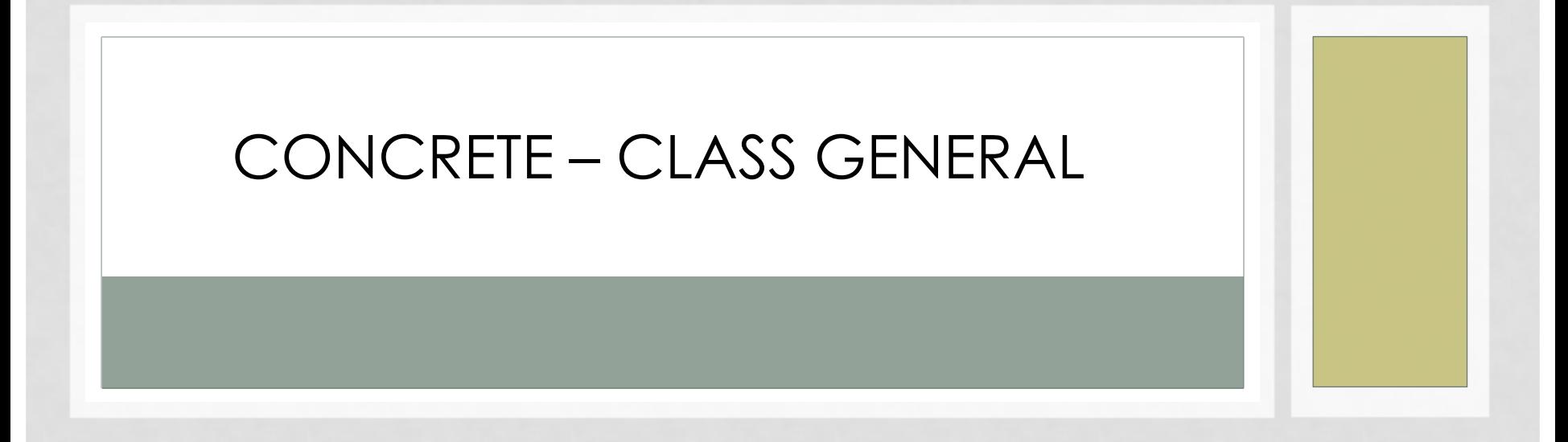

PRESENTED BY: EMILY PETERSON, DISTRICT ENGINEERING OFFICER

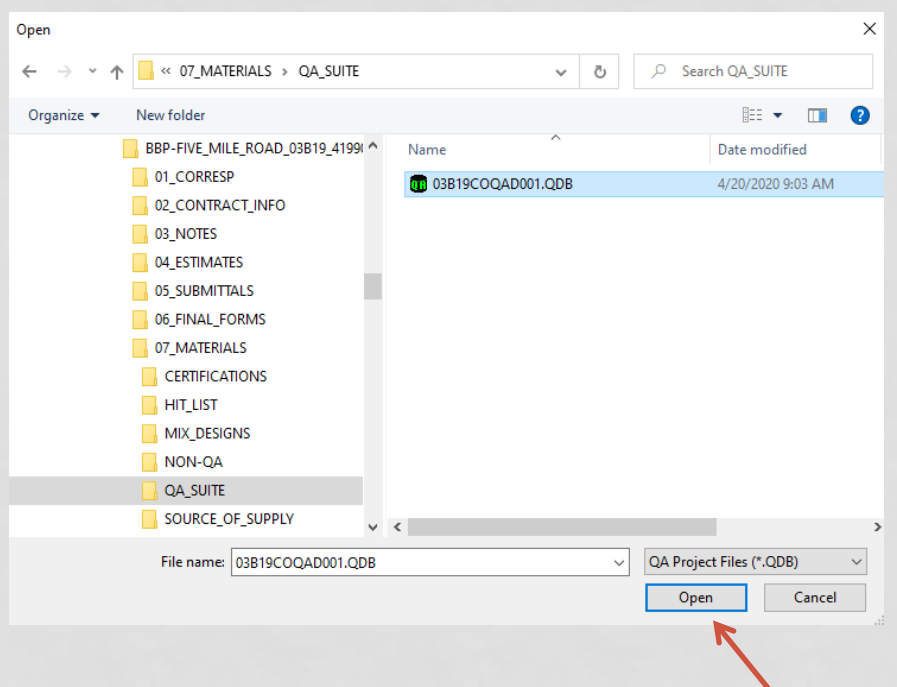

• Navigate to the file you want to setup. It should be located under the projects Materials folder, QA Suite. Click Open

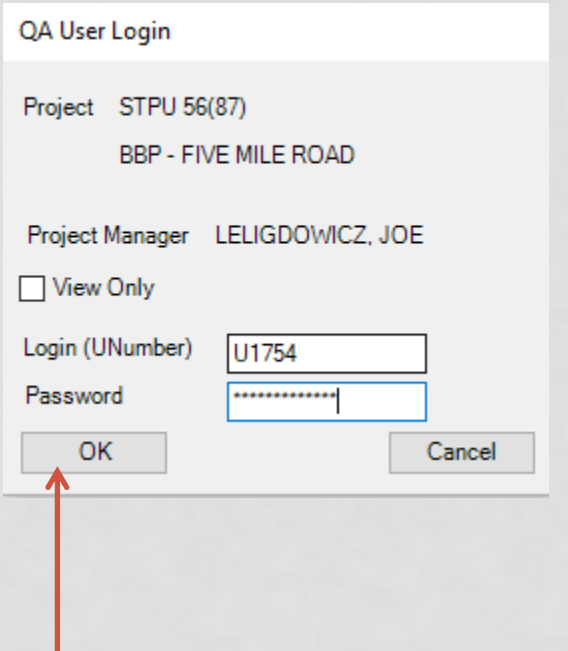

Login using the same credentials as you use to log into the computer and click ok.

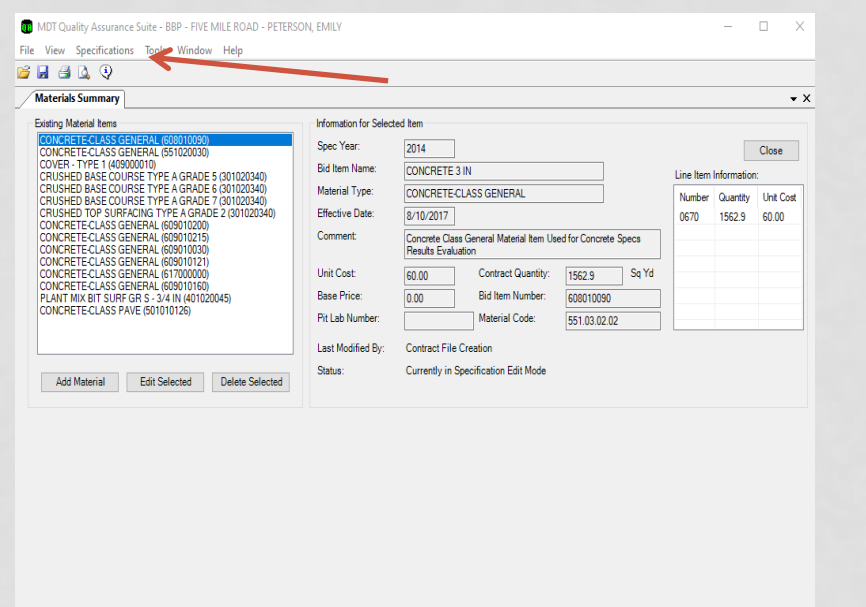

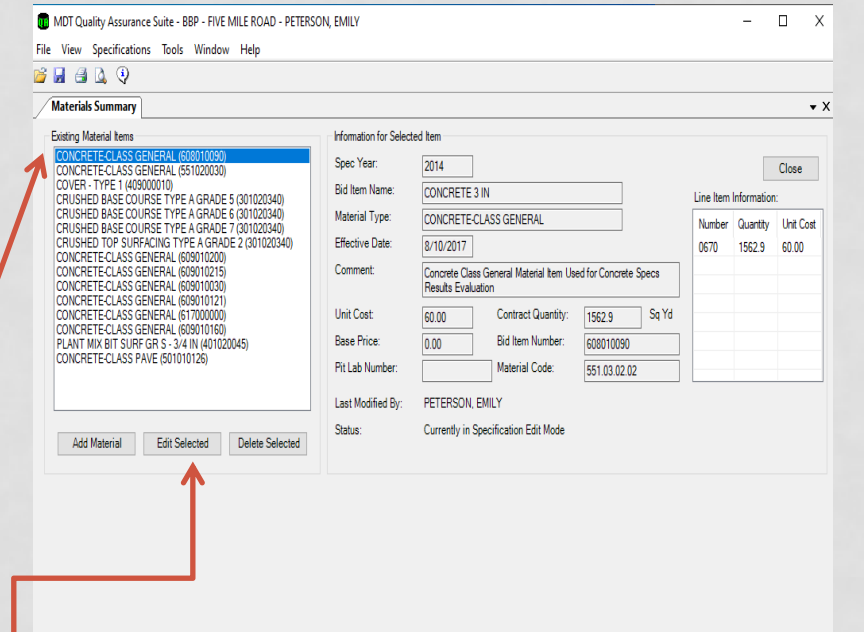

- To begin setting up the specific materials. Click on Specifications, then Materials Summary. You will see a list of all the possible materials for the project.
- Choose the Material you would like to set up. This example will show setting up Concrete – Class General – Concrete 3 In. Click Edit Selected.

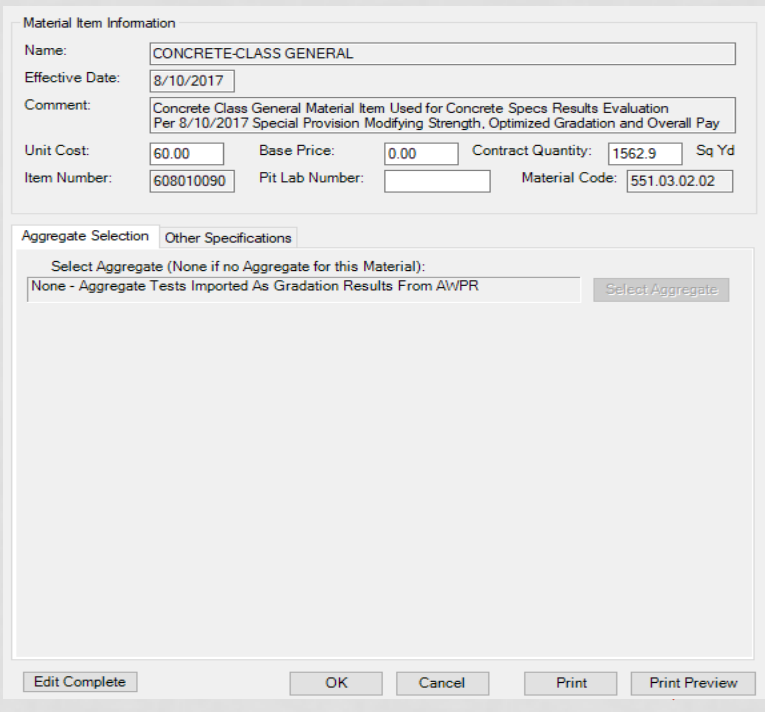

• Verify that the information is correct.

\*Note: If you did the setup correctly everything should be accurate and you can just click edit complete.

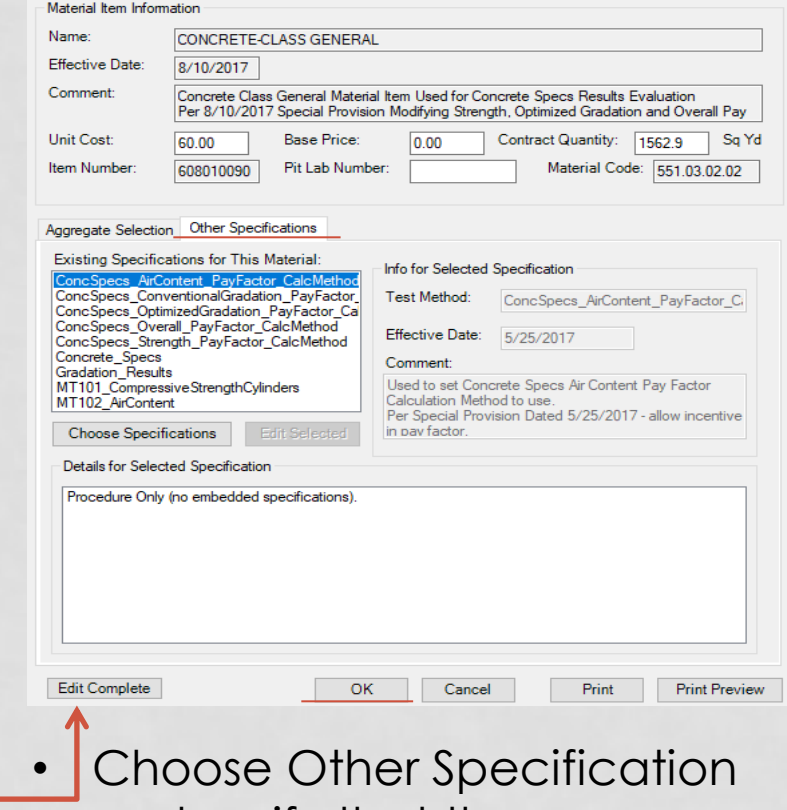

- and verify that the information is correct.
- Then choose Edit Complete and then click ok.

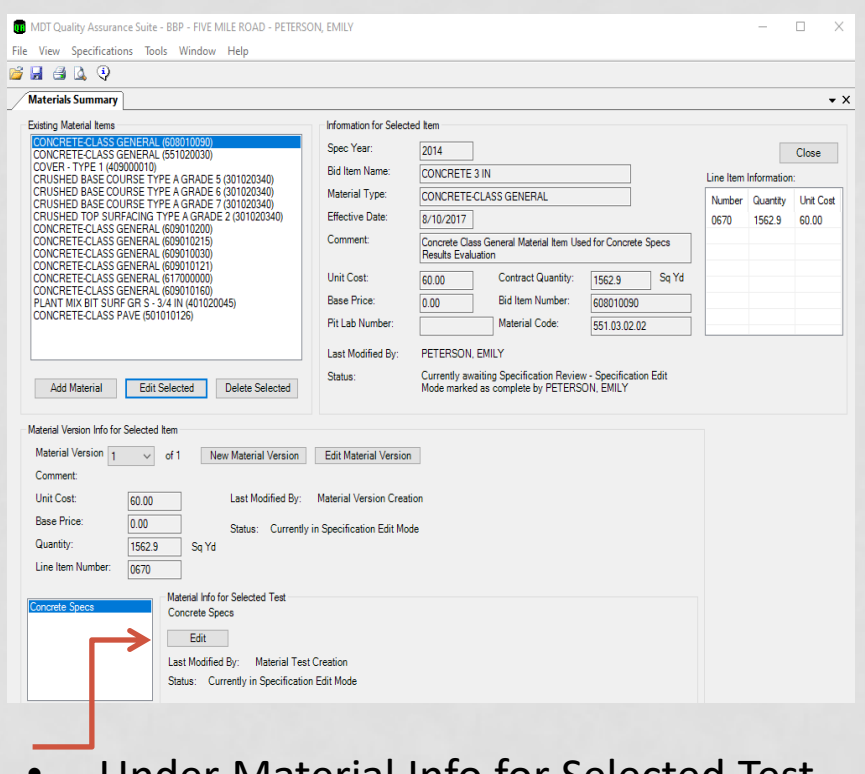

• Under Material Info for Selected Test Click Edit

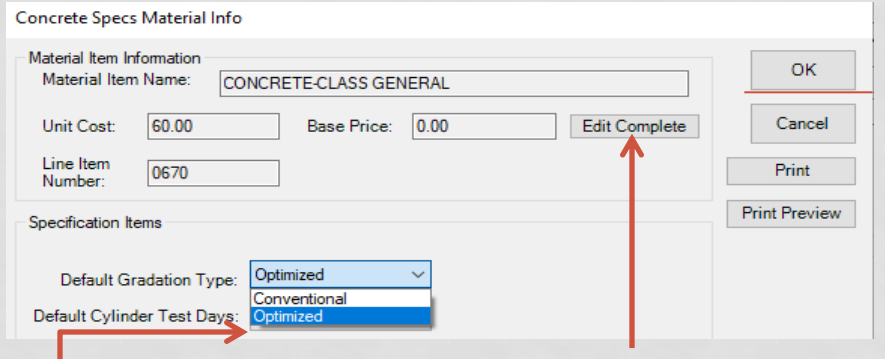

• Verify the information is correct and choose the correct Gradation Type from the approved mix design. For this example, we are choosing Optimized. The click Edit Complete and then OK.

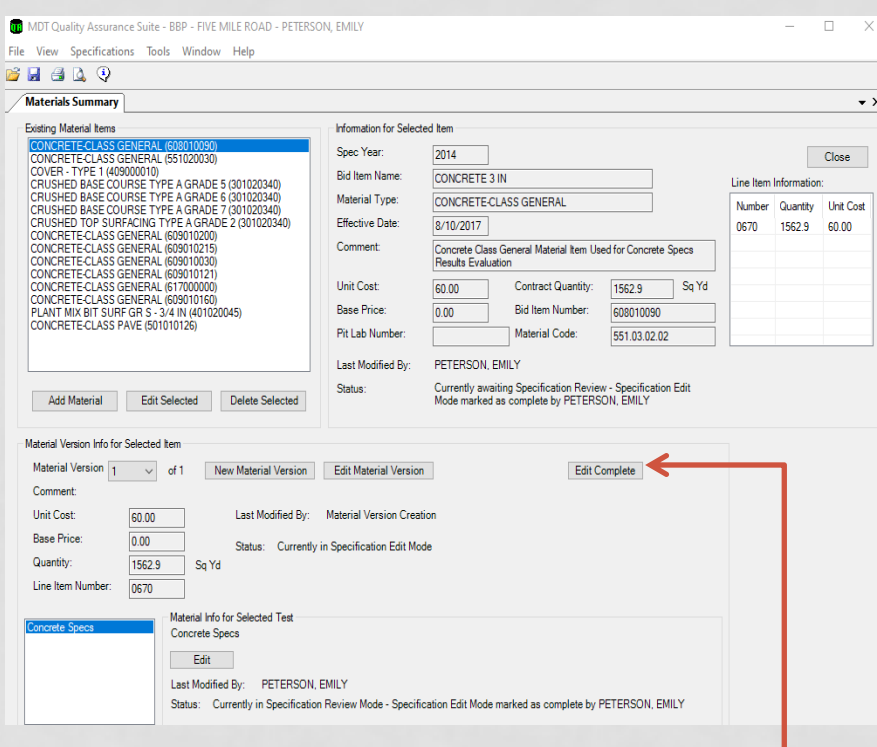

• Verify that everything is correct under the Material Version Info for Selected Item and click Edit Complete.

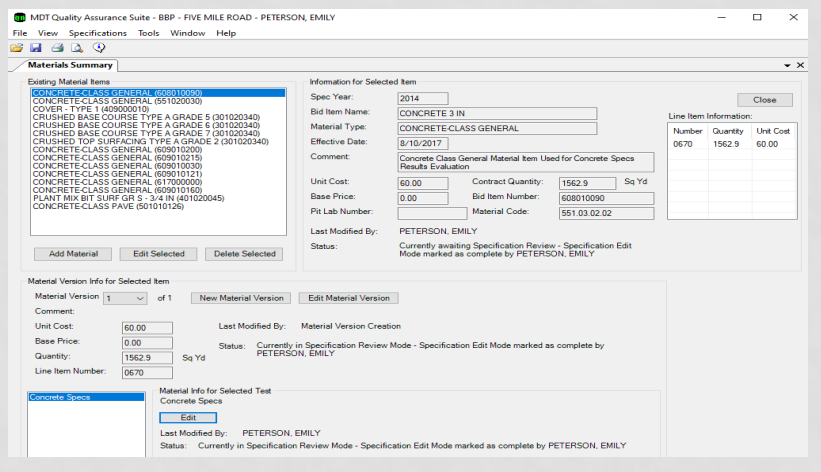

- This material is now awaiting specification Review (Locking).
- QA has a two-person setup process which means a different person must log in and review the specification setup and lock the material, so it is ready for data entry.
- Click save and exit QA.

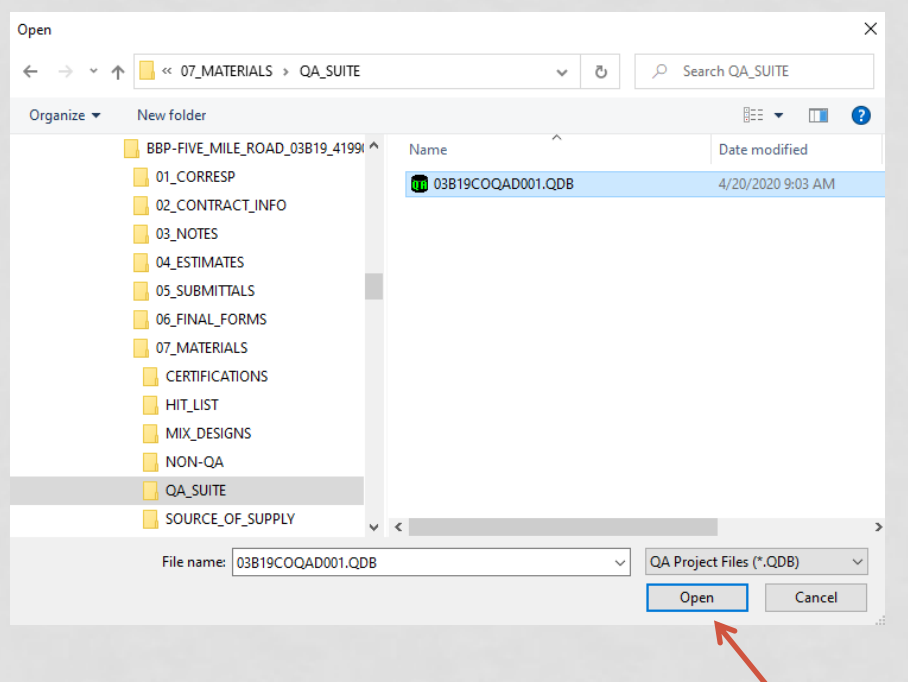

• Navigate to the file you want to lock. It should be located under the projects Materials folder, QA Suite. Click Open

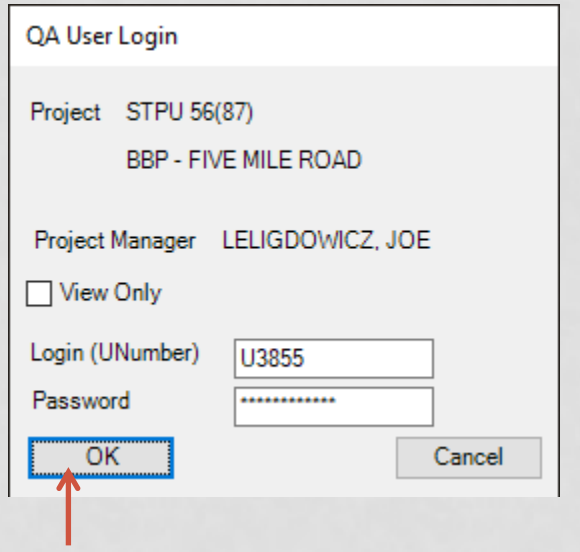

• Login using the same credentials as you use to log into the computer and click ok. Remember to Lock QA it must be a different person than who set it up.

**Edit Material Item Definition** 

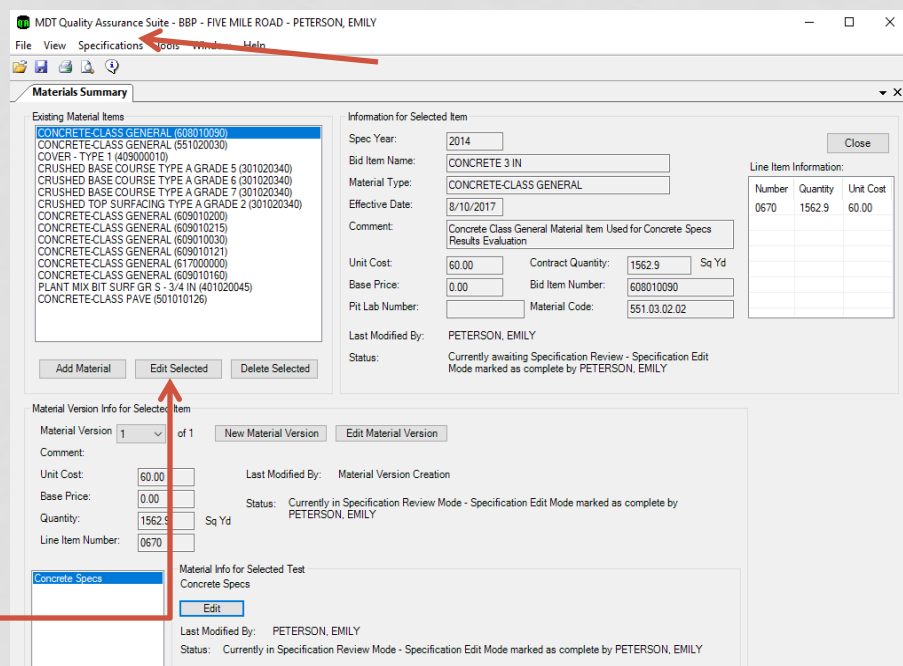

To begin locking the specific materials. Click on Specifications, then Materials Summary. You will see a list of all the possible materials for the project. Choose the material that is ready for locking. Then Click Edit Selected.

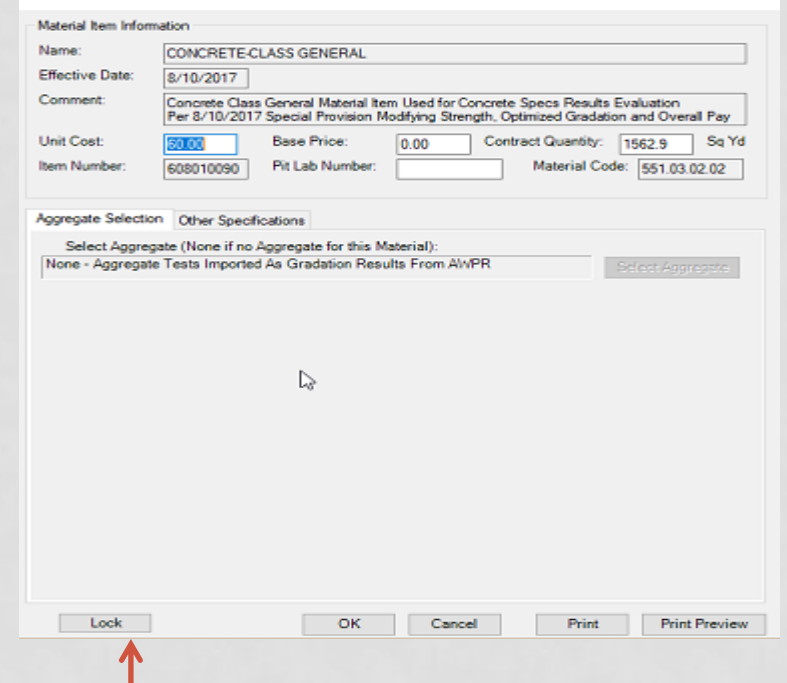

- After reviewing that all information is correct, click lock and then click ok.
- Then click save.

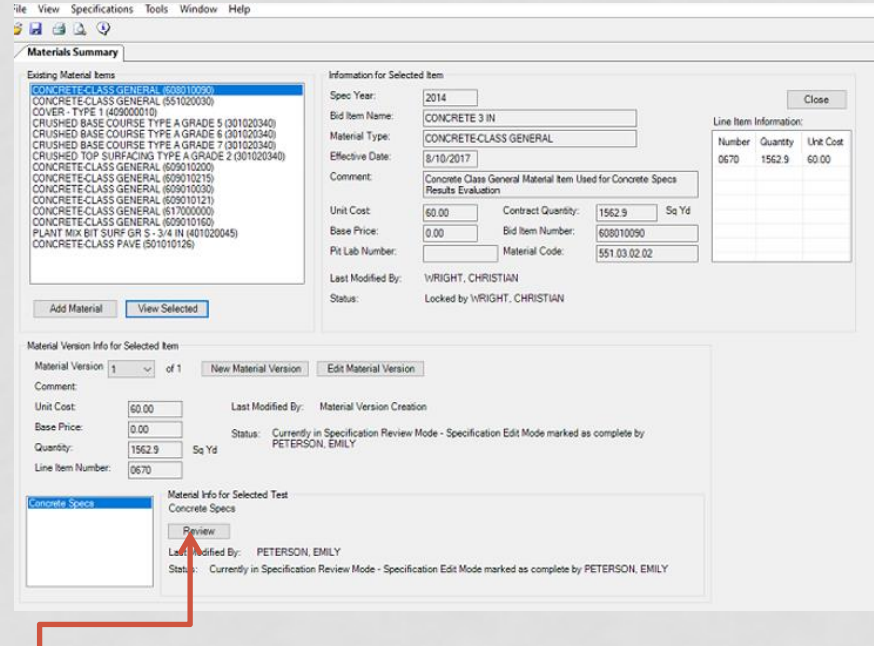

• Under Material Info for Selected Test Click Review

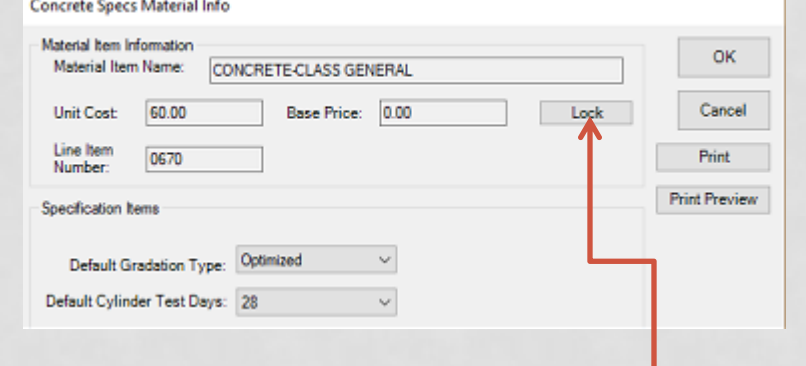

- After reviewing that all information is correct, click lock and then click ok.
- Then click save.

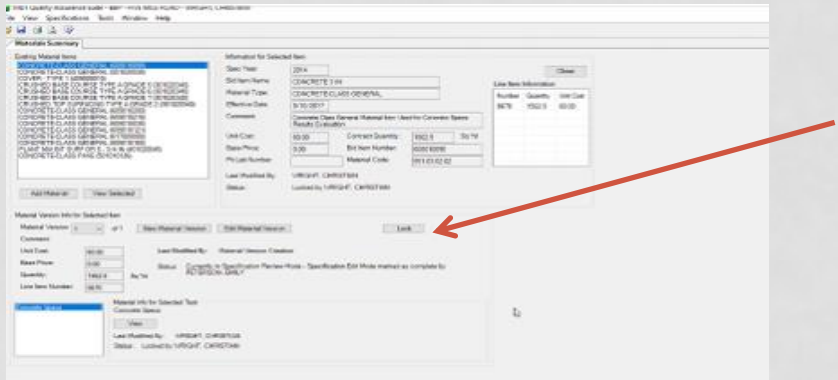

• Verify that everything is correct under the Material Version Info for Selected Item and click Lock • Then Click Save.

- MDT Quality Assurance Suite BBP FIVE MILE ROAD WRIGHT, CHRISTIAN ile View Snecifications Tests Tools Window Help **Materials Summary** Span Year **KINELECTAS GENERAL (55102003)**<br>CRETECTAS GENERAL (551020030)<br>ISHED BASE COURSE TYPE A GRADE (<br>ISHED BASE COURSE TYPE A GRADE ( **Rid New Marc** CONCRETE 3 IN Material Type: CONCRETE-CLASS GENERAL Number Quantity Link Cost HED BASE COURSE TYPE A GRADE Effective Date SURFACING TYPE A GRADE 2 (301020 8/10/2017 0670 1562.9 60.00 VCRETE-CLASS GENERAL (60901020 Comment INCRETE CLASS GENERAL (60901021<br>INCRETE CLASS GENERAL (60901003 oncrete Class General Material Item Used for Concrete Specs Results Evakuation ONCRETE CLASS GENERAL (60901012)<br>ONCRETE CLASS GENERAL (617000000)<br>ONCRETE CLASS GENERAL (609010160 Unit Cost Contract Quantity: 15629 Sq Yd Base Price: Bid Item Number. PLANT MIX BIT SURF GR S - 3/4 IN (401)<br>CONCRETE CLASS PAVE (501010126) 608010090 Pit Lab Numbe Material Code: 551.03.02.02 Last Modified By: WRIGHT, CHRISTIAN Locked by WRIGHT, CHRISTIAN **Status** Add Material View Selected Material Version Info for Selected Item Material Version  $\begin{array}{ccc} 1 & \sim & \text{of } 1 & \text{New Material Version} \end{array}$  $\mathbb{Q}$ Comment Unit Cost Last Modified By: Material Version Creation 60.00  $0.00$ Status: Locked by WRIGHT CHRISTIAN 15629 Sa Yd 0670 Material Info for Selected Test Concrete Specs View 1 Last Modified By: WRIGHT, CHRISTIAN Status: Locked by WRIGHT, CHRISTIAN
- After the above step, you can see that the material is now located in the dropdown list on the left of the screen. This material is now ready for data entry. For Concrete Items, the data entry will be done in AASHTOWare and then transferred to the QA Suite.

### QA CONTRACT FILE RESULTS

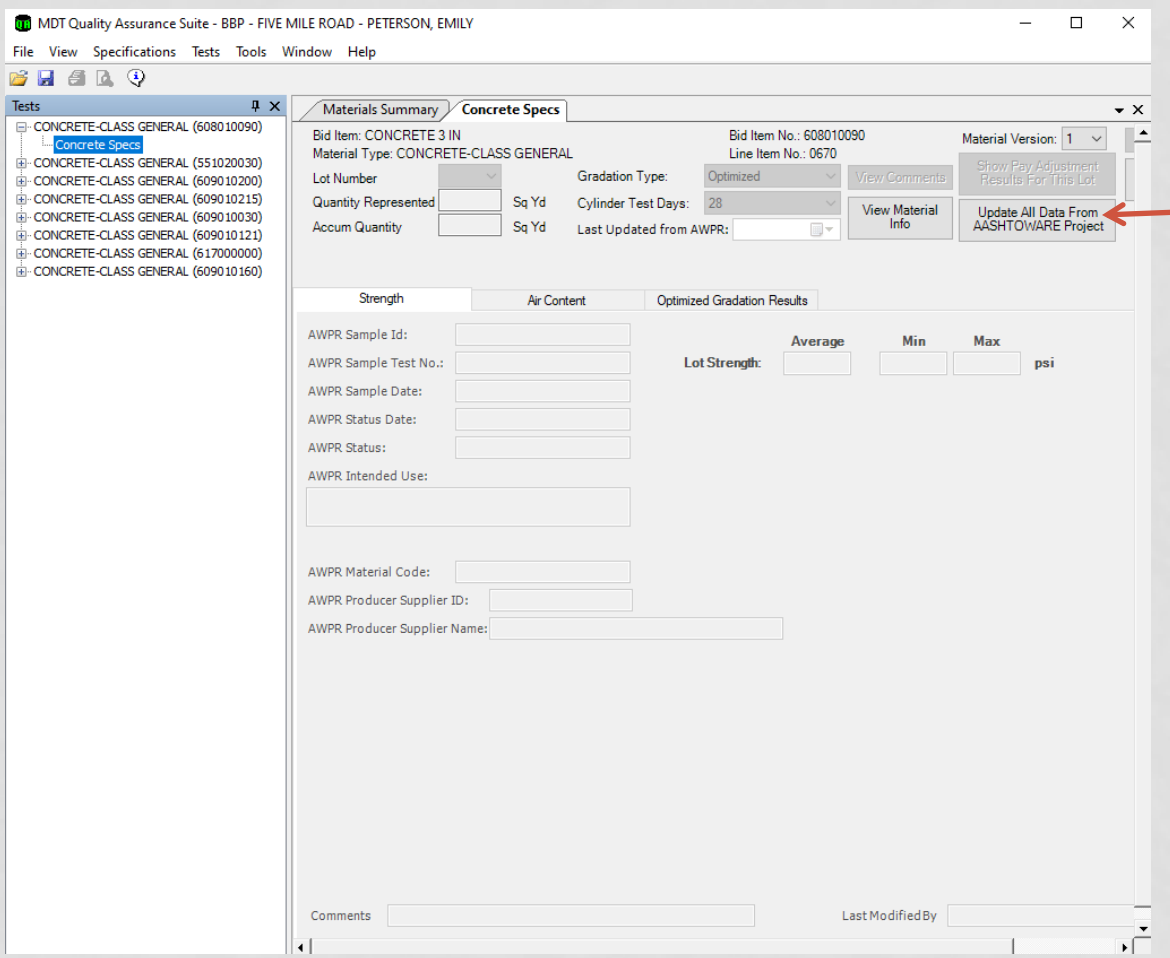

- After the test results are entered in AASHTOWare you will need to log into QA and click Update All Data From AASHTOWARE Project.
- The Strength and Air Content info will be brought in from AASHTOWare. The Optional Gradation Results will need to be selected each time with the correct gradation sample for the LOT.

## QA CONTRACT FILE RESULTS

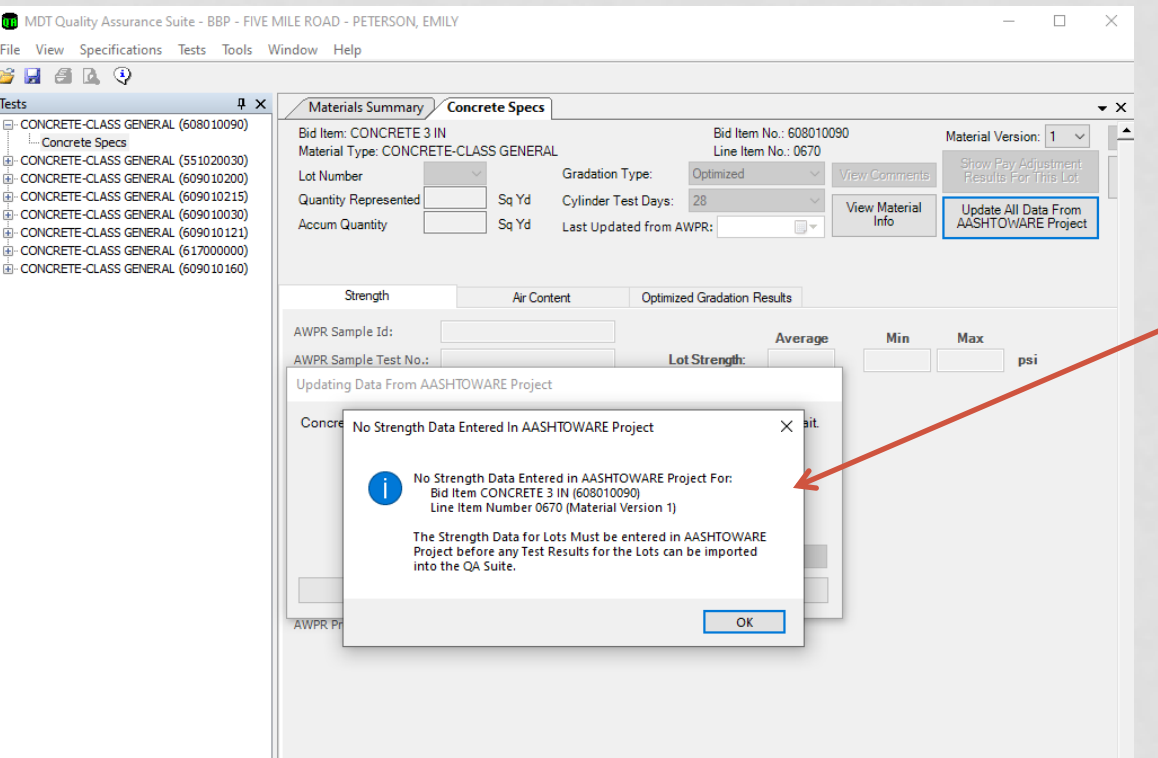

• If you receive this error message after trying to update the data, the test results may not be entered yet or something is wrong with the sample record. For example, the sample record may not be tied to the contract.